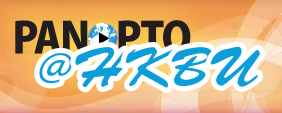

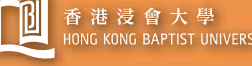

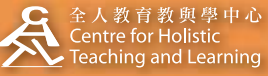

**HELP panopto@hkbu.edu.hk http://chtl.hkbu.edu.hk/panopto/**

## **Recording Screen Capture to a Session 2.3.2 Advanced Recording**

This advanced recording scenario is **split across two computers**. One computer handles the presentation content (PowerPoint and/or Screen Capture) and another computer captures the audio/video. If the same Session is chosen, the two separate recordings will be combined and synchronized on the Panopto@HKBU Server and the recording will look as if it were all recorded from one physical computer. **Presentations will not process through the Panopto@HKBU system unless they have at least audio or video recorded to that same session. This process can be done with both Windows and Mac computers (both of the same or a mixture of the two).**

**1**

Run the Panopto Recorder and log in. You may refer to 1.2 Configure Windows Recorder or 1.5 Configure Mac Recorder for detailed instructions.

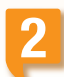

Choose or create the appropriate folder and session. Please refer to 2.1.1 Adding Folder and New Sessions.

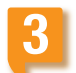

**4**

After your Session has been created and named, you may now select the type of presentation that you'd like to complete.

To record a presentation while capturing the contents of your computer screen, click on the "Capture Screen" check box under "Other Capture Sources".

Screen Capture will appear in the right-hand window as an active device and will immediately start showing you a preview of what the Recorder will be capturing.

To start recording, click "Record".

If Help Messages are enabled within the Panopto Recorder, you will receive the message prompt on the right. This helps ensure that the presenter understand that they are recording Screen Capture or PowerPoint only with no audio or video selected. Click OK to continue and begin recording.

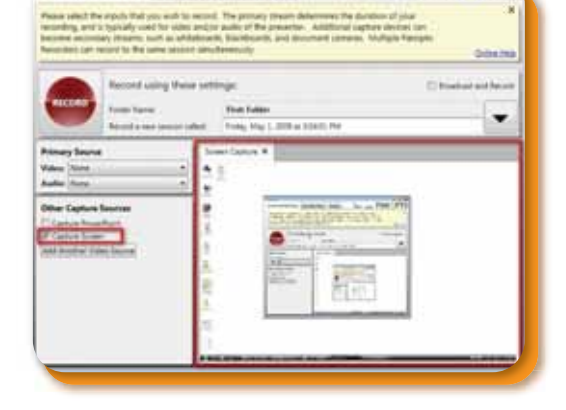

**PANOPT** 

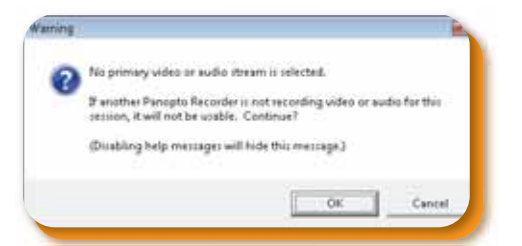

For more scenarios of advanced recording, you may continue to read 2.3.1 Recording Slides to a Session and 2.3.3 Recording Video and/or Audio to a Session.